# **E**hipsmall

Chipsmall Limited consists of a professional team with an average of over 10 year of expertise in the distribution of electronic components. Based in Hongkong, we have already established firm and mutual-benefit business relationships with customers from,Europe,America and south Asia,supplying obsolete and hard-to-find components to meet their specific needs.

With the principle of "Quality Parts,Customers Priority,Honest Operation,and Considerate Service",our business mainly focus on the distribution of electronic components. Line cards we deal with include Microchip,ALPS,ROHM,Xilinx,Pulse,ON,Everlight and Freescale. Main products comprise IC,Modules,Potentiometer,IC Socket,Relay,Connector.Our parts cover such applications as commercial,industrial, and automotives areas.

We are looking forward to setting up business relationship with you and hope to provide you with the best service and solution. Let us make a better world for our industry!

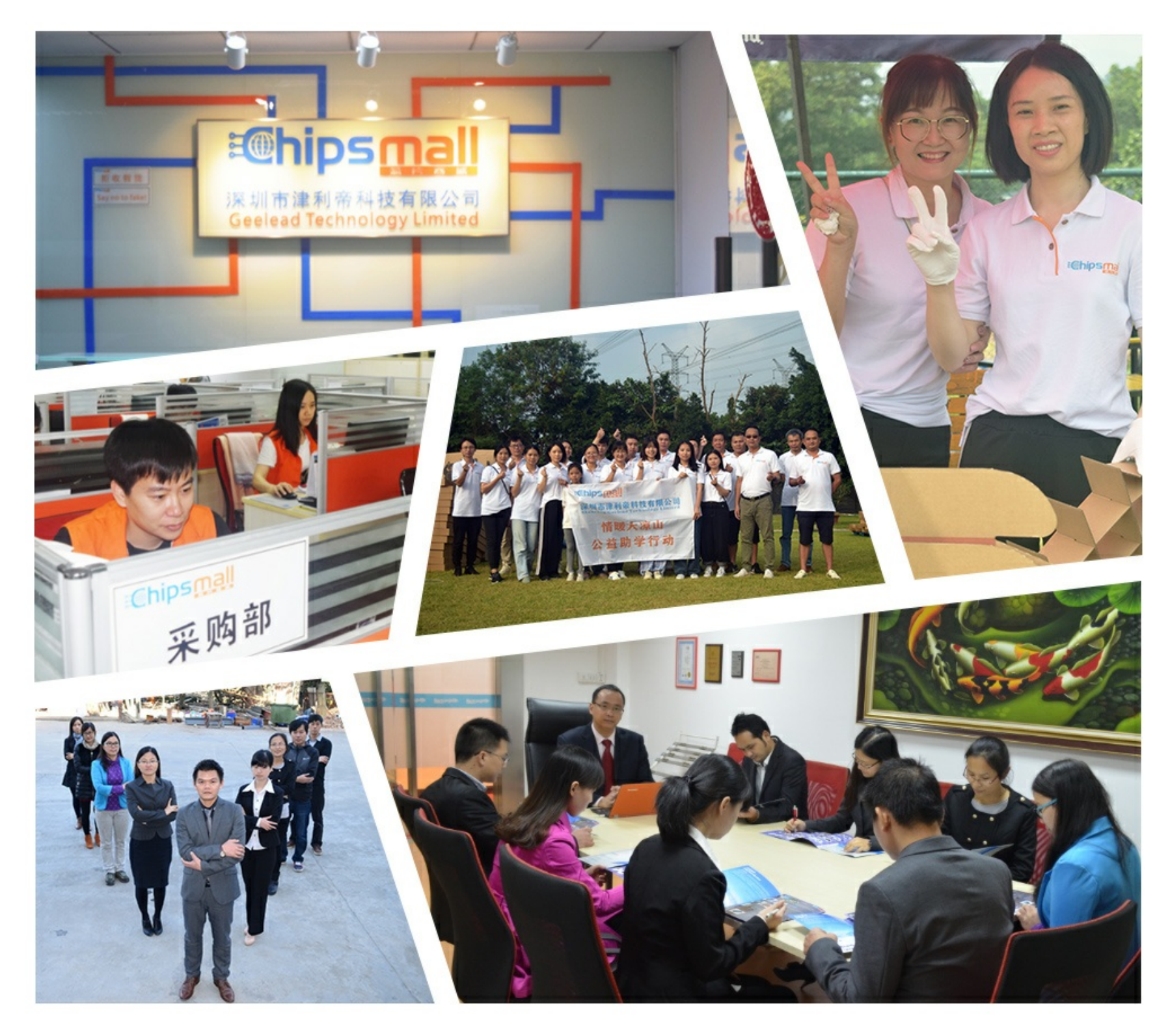

## Contact us

Tel: +86-755-8981 8866 Fax: +86-755-8427 6832 Email & Skype: info@chipsmall.com Web: www.chipsmall.com Address: A1208, Overseas Decoration Building, #122 Zhenhua RD., Futian, Shenzhen, China

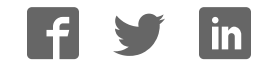

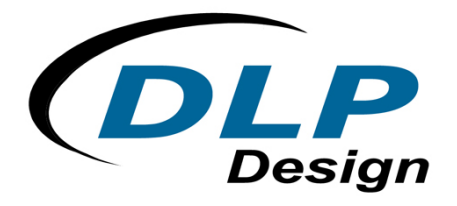

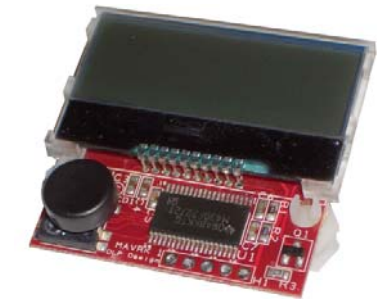

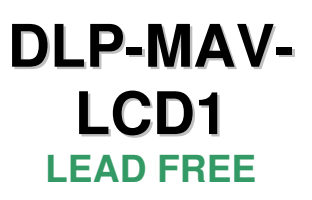

## **LCD / MICROCONTROLLER MODULE**

The DLP-MAV-LCD1 combines a 2x16-character backlit LCD display with a TI MSP430 microcontroller to form a MAVRK-supported display module. The MSP430 is preprogrammed with basic functionality for driving the LCD display via either the MAVRK platform or a simple, 5-pin TTL serial interface.

## *FEATURES:*

- Simple ASCII Command Set
- Requires 3.0-3.3V Supply
- LED Backlight
- 5-Switch Joystick (Left, Right, Up, Down and Select)
- Can Be Used Standalone or with the MAVRK Platform

### **1.0 GENERAL DESCRIPTION**

The DLP-MAV-LCD1 provides the MAVRK platform with a means of displaying data that does not require a connected host PC.

To send data from the host processor on the MAVRK platform via the 2-wire TTL serial interface, the host firmware sends the data to be displayed using the format described below in Section 3.

When the 5-switch joystick is operated, the DLP-MAV-LCD1 issues switch closure information to the host processor using the MAVRK platform protocol. This protocol consists of a printable ASCII format using a synchronization character "^", and a termination character "~". (This protocol is further described in Section 3.)

The DLP-MAV-LCD1 is ready to accept commands immediately upon power up. (Initial baud rate and serial parameters are outlined in Section 3.)

## **2.0 MAVRK QUICK START GUIDE**

#### *This guide requires the use of a MAVRK platform (purchased separately).*

1. Connect the DLP-MAV-LCD1 module to one of the four LTE positions on the MAVRK platform via the connector on the bottom side of the DLP-MAV-LCD1 module:

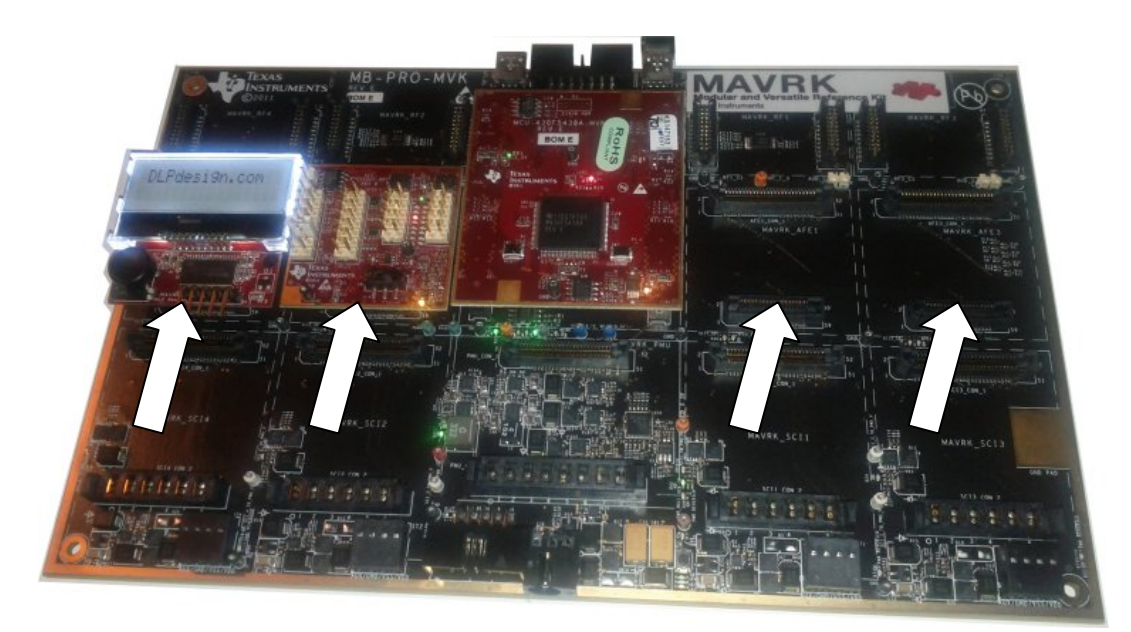

**Figure 1: MAVRK Board with DLP-MAV-LCD1 Installed in Position AFE #4** 

- 2. Install the firmware as described on the MAVRK wiki pages: **http://processors.wiki.ti.com/index.php/MAVRK\_Introduction**, specifically the "How do I get started with MAVRK?" section. Begin by creating a SVN folder at C:\svn.
- 3. Once installed, locate the project:

#### C:\svn\mavrk\mavrk\_embedded\Modular\_EVM\_Projects\System\_Demo\_Projects\MSP43 **0F5438-MVK\_UART\_Passthrough**

- 4. Open the project in Code Composer 5.1 or later.
- 5. Find the file "MSP430F5438\_UART\_Passthrough\_main.c", then edit the following lines in the function main():
	- **// mvk\_Configure\_UART\_Passthrough (MAVRK\_UART\_RF, MAVRK\_UART\_TUSB);**
	- **// mvk\_Configure\_UART\_Passthrough (MAVRK\_UART\_TUSB, MAVRK\_UART\_RF);**
- 6. Add the following lines in the function main() under the ones you just commented out above:

#### **mvk\_Configure\_UART\_Passthrough (***MAVRK\_UART\_P1P2***,** *MAVRK\_UART\_TUSB***); mvk\_Configure\_UART\_Passthrough (***MAVRK\_UART\_TUSB***,** *MAVRK\_UART\_P1P2***);**

7. Rebuild the project, and reload the MAVRK platform with your new flash.

- 8. Now you can connect the USB cable to the MAVRK debug port and open a terminal interface (ex: HyperTerminal) to the MAVRK platform using the following settings: Baud: 460800, N, 8, 1.
- 9. Once connected, actuating the joystick will result in data being displayed that indicates which joystick button was pressed. The terminal window may also be used to send commands and data characters to the LCD.

The DLP-MAV-LCD1 module is shipped preprogrammed with firmware for either communicating directly with the MAVRK platform or for operation in standalone mode via the 5-pin header.

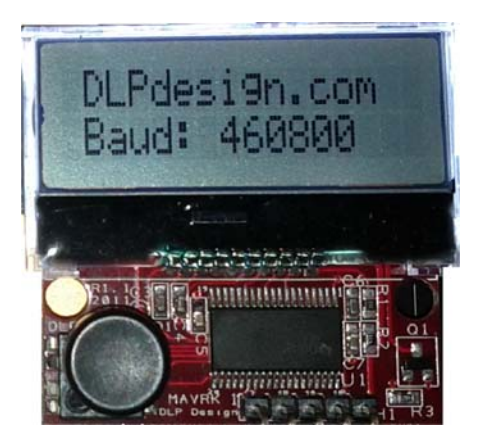

**Figure 2: DLP-MAV-LCD1 Module Ready to Start Right Out of the Box**

Figure 2 will be displayed for 5 seconds, and then the display will be clear as shown in Figure 3:

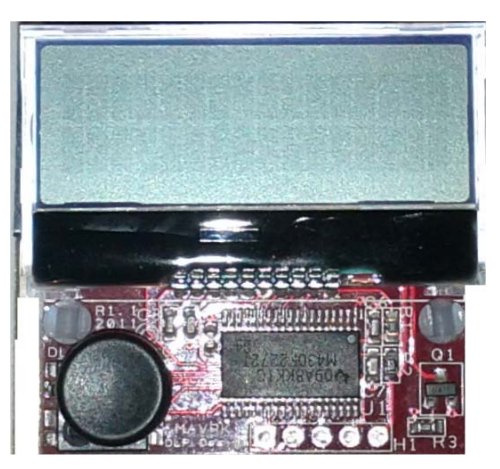

**Figure 3: Clear (After 5 Seconds)**

At this point, the DLP-MAV-LCD1 is ready for use. (Note that the unit will appear non-responsive on the MAVRK platform until you build and load your new MAVRK platform flash file as described in Section 2.)

Alternatively, you can communicate directly with the unit in standalone mode. Troubleshooting information will also be available on the MAVRK wiki pages referenced above.

## **3.0 COMMAND AND DATA SET**

The command and data set syntax communicates via a two-wire serial TTL interface:

| <b>Parameter</b>    | <b>Value</b> |
|---------------------|--------------|
| <b>Baud Rate</b>    | 460800       |
| Data                | 8 Bit        |
| Parity              | None         |
| Stop Bit            |              |
| <b>Flow Control</b> | None         |

**Table 1: Sample Data and Commands** 

#### *Changing the Baud Rate via the Menu:*

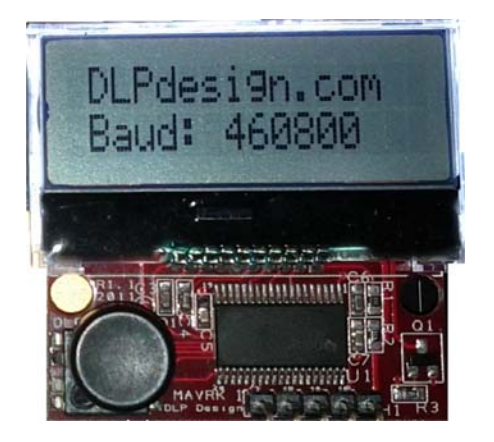

**Figure 4: Splash Screen on Power Up**

Changing the baud rate may be accomplished; however, you must press Select (joystick straight down) to initiate the Baud Rate Menu. (Note that this must be done during the first 5 seconds when the splash screen shown above is displayed.)

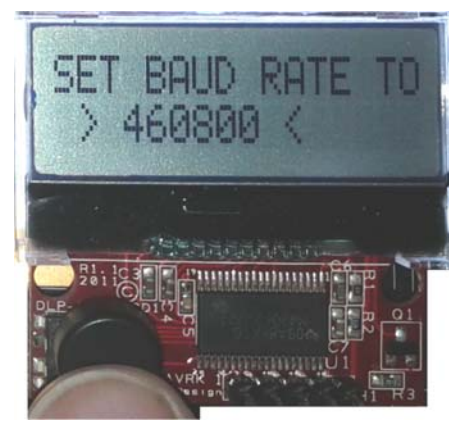

**Figure 5: Baud Rate Menu**

Once Select has been pressed, the Baud Rate Menu (see Figure 5) will be displayed.

Rev. 1.0 (February 2012) 2012 31 2012 12:38:4 4 CDLP Design, Inc.

From this Baud Rate Menu, press the up or down buttons on the toggle to increase or decrease the baud rate. (Standard baud rates are detailed in Table 3 below.)

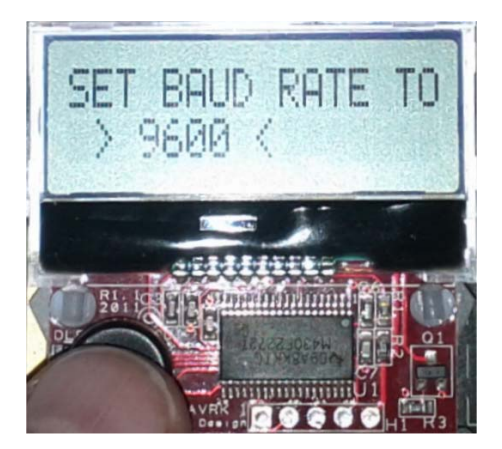

 **Figure 6: Baud Rate 9600**

You may now press the Select button once your baud rate is displayed. This saves the selected baud rate into flash. On subsequent power ups, the following screen will be displayed indicating the saved baud rate:

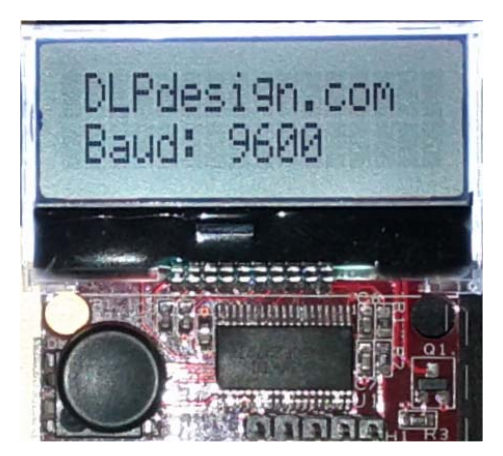

**Figure 7: Power Up Splash Screen**

#### *Changing the Baud Rate via the Terminal Emulator:*

To change the baud rate, first set the baud rate of the terminal to 460800 as described above. Then send the command ^b9600~, at which point the new baud rate will immediately be in effect. (You will have to change your terminal to 9600 immediately to continue processing any further commands.)

The TTL interface requires the specific formatting described below for all message traffic to and from the LCD:

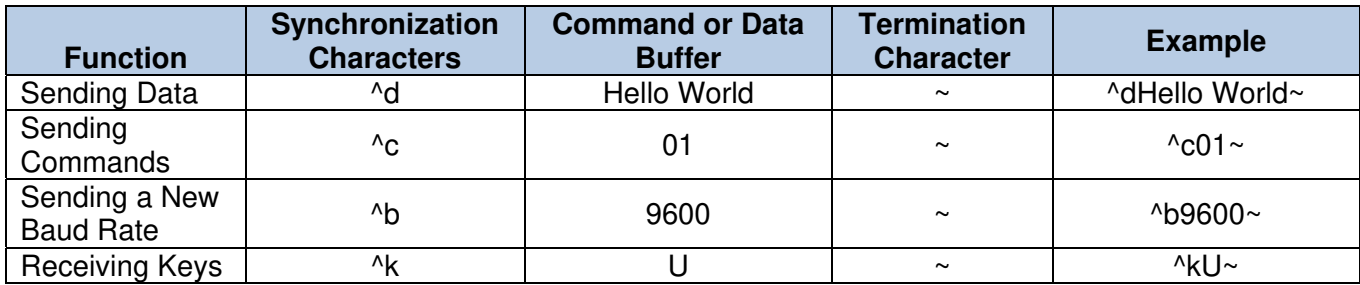

**Table 2: Data and Commands Syntax** 

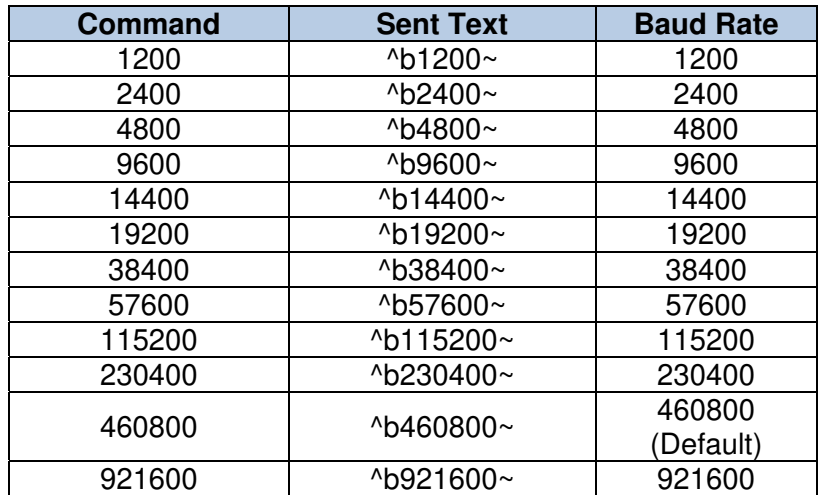

**Table 3: Standard Baud Rates** 

Data that exceeds the 16 character lines will be truncated based on the length of the display. Both the top and bottom LCD lines require separate data commands.

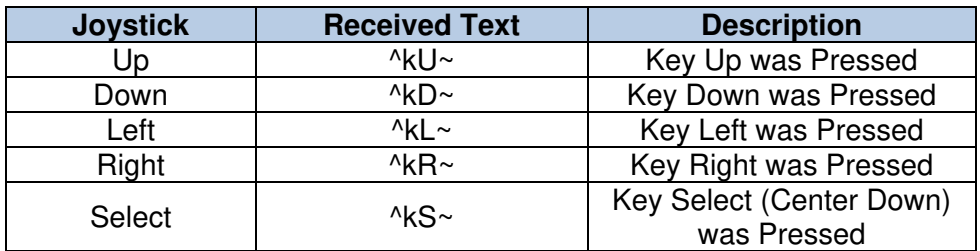

#### **Table 4: Key Definitions**

Keys will be sent to the connected terminal with de-bounce. If you hold the key down longer than 500mS, it will repeat.

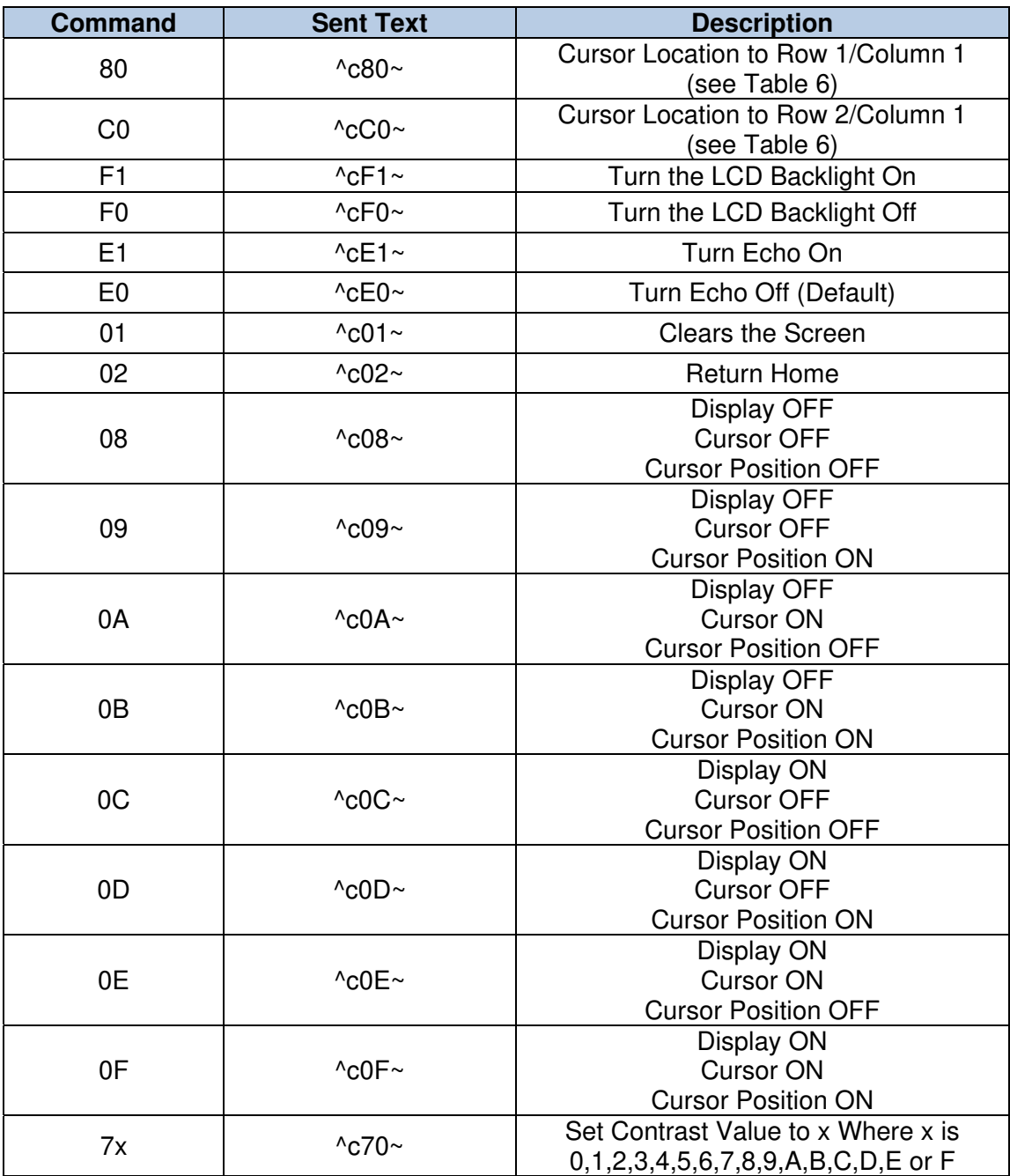

#### **Table 5: Commands Definition**

The table below describes the Cursor Location Commands for each on-screen position based on the row and column required. Once each command has been issued, the next data command will start writing text from this location and will automatically increment to the next location based upon the length of the text string:

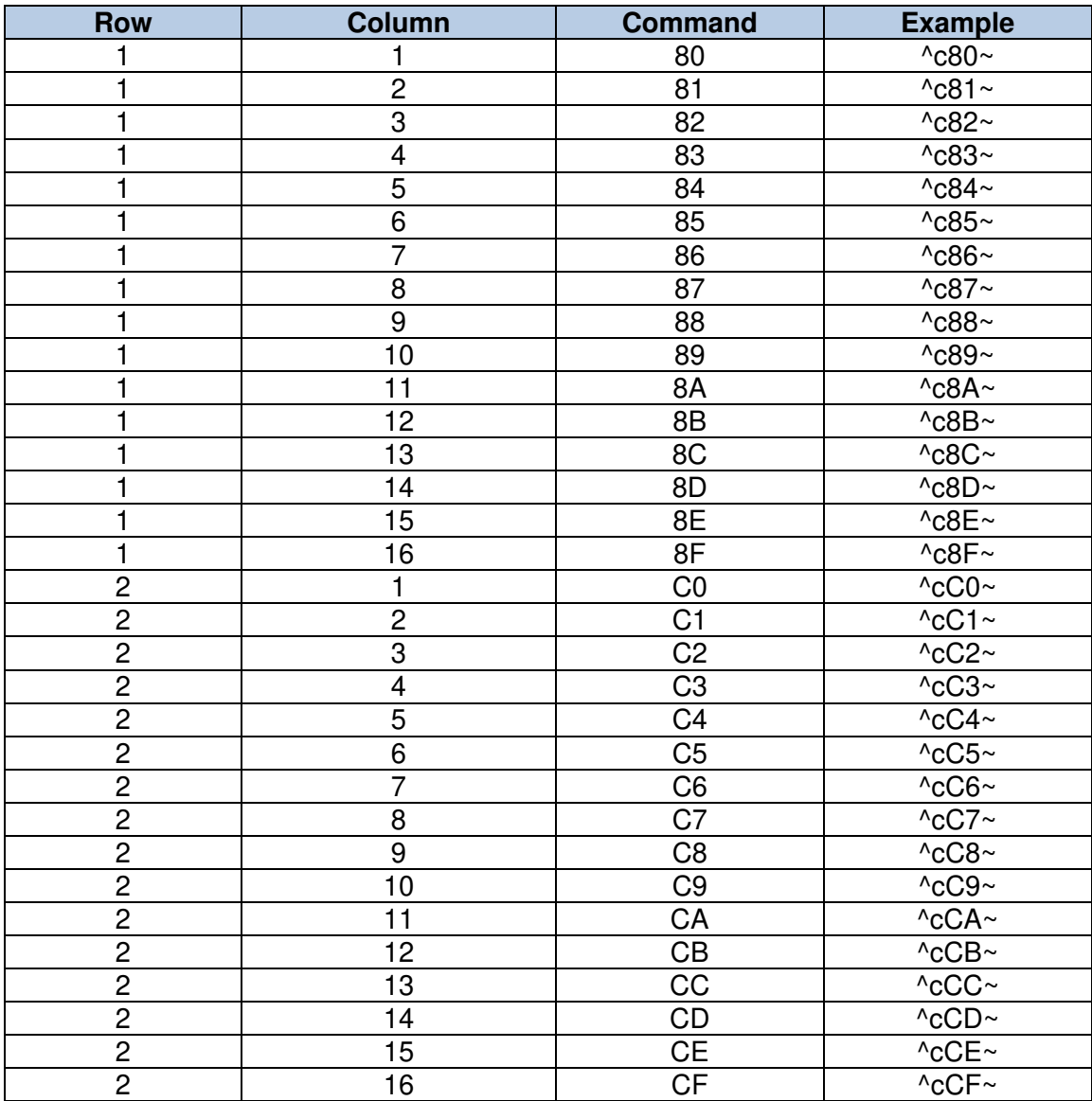

**Table 6: Cursor Location Definitions** 

The table below describes sample strings sent to the DLP-MAV-LCD1 to include clearing the screen and positioning the cursor prior to writing text:

| <b>Data</b>                                       | <b>Example</b>                                                       | <b>Description</b>                                                                |
|---------------------------------------------------|----------------------------------------------------------------------|-----------------------------------------------------------------------------------|
| Hello                                             | ^dHello~                                                             | Displays "Hello"                                                                  |
| Testing 123                                       | $\lambda$ d Testing 123 $\sim$                                       | Displays "Testing<br>123" (note that the<br>spaces are valid)                     |
| Beyond the<br><b>Maximum Text</b><br>Length of 16 | <sup>^</sup> dBeyond the<br>Maximum Text Length<br>of 16 $\sim$      | The Data is<br>Ignored                                                            |
| Line 1 Here                                       | $^{\wedge}$ c01~ $^{\wedge}$ c80~ $^{\wedge}$ dLine 1<br>Here $\sim$ | Clears the Screen,<br>Goes to Row 1/<br>Column 1 and<br>Displays "Line 1<br>Here" |
| Line 2 Here                                       | $^{\circ}$ c01~ $^{\circ}$ cc0~ $^{\circ}$ dLine 2<br>Here $\sim$    | Clears the Screen,<br>Goes to Row 2/<br>Column 1 and<br>Displays "Line 2<br>Here" |

**Table 7: Sample Commands** 

## **4.0 STANDALONE MODE**

Alternatively, when used in standalone mode, the DLP-MAV-LCD1 board may be powered externally and communicated with utilizing the 5-pin, TTL serial header described below:

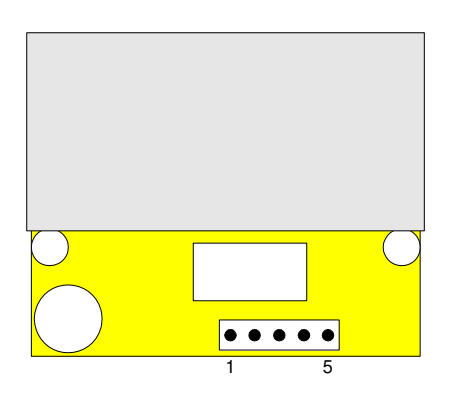

**Figure 8: DLP-MAV-LCD1 Standalone Pins** 

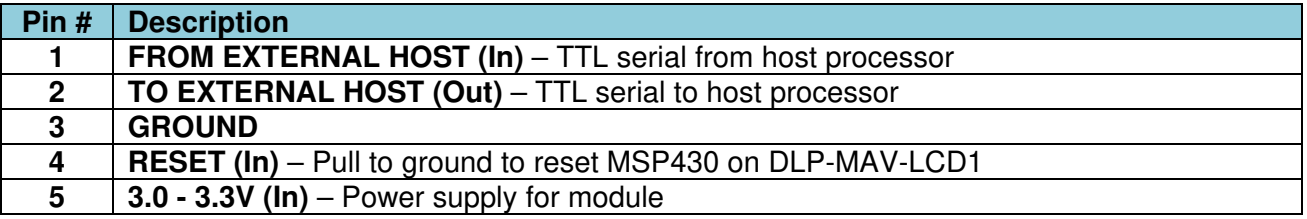

#### **Table 8: TTL 5-Pin Header Descriptions**

## **5.0 MECHANICAL DRAWINGS**

Both inches and (millimeters) in parentheses are shown below for each measurement:

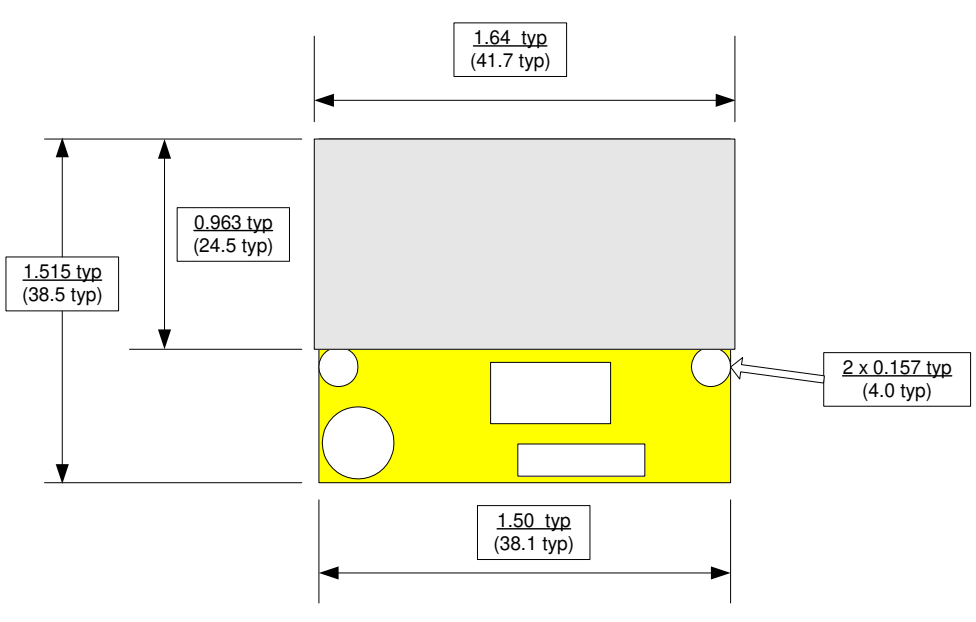

**Figure 9: DLP-MAV-LCD1 Dimensions** 

### **6.0 DISCLAIMER**

Neither the whole nor any part of the information contained within or the product described in this datasheet may be adapted or reproduced in any material or electronic form without the prior written consent of the copyright holder.

This product and its documentation are supplied on an as-is basis, and no warranty as to their suitability for any particular purpose is either made or implied. DLP Design will not accept any claim for damages whatsoever arising as a result of use or failure of this product. Your statutory rights are not affected.

This product or any variant of it is not intended for use in any medical appliance, device or system in which the failure of the product might reasonably be expected to result in personal injury.

This document provides preliminary information that may be subject to change without notice.

## **7.0 CONTACT INFORMATION**

DLP Design, Inc. 1605 Roma Lane Allen, TX 75013

Phone: 469-964-8027<br>Fax: 415-901-4859 Fax: 415-901-4859<br>Email Sales: sales@dlpdesi sales@dlpdesign.com Email Support: support@dlpdesign.com Website URL: http://www.dlpdesign.com